## **Zoom受講ガイド ―Zoomウェビナー版―**

Seminar-info

**株式会社セミナーインフォ セミナー事業部**

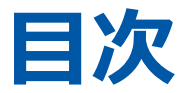

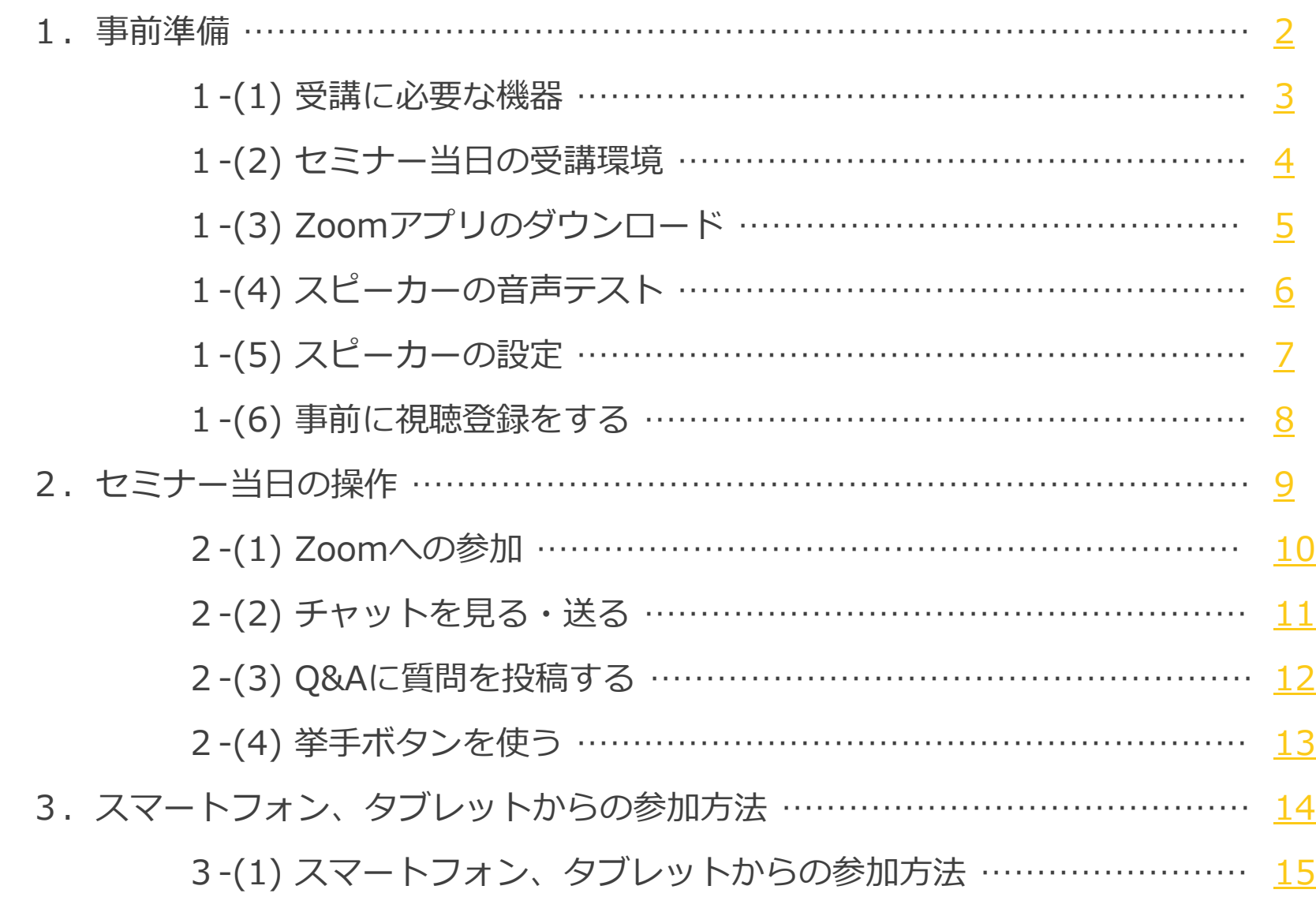

## <span id="page-2-0"></span>**1.事前準備**

## <span id="page-3-0"></span>**1-(1) 受講に必要な機器**

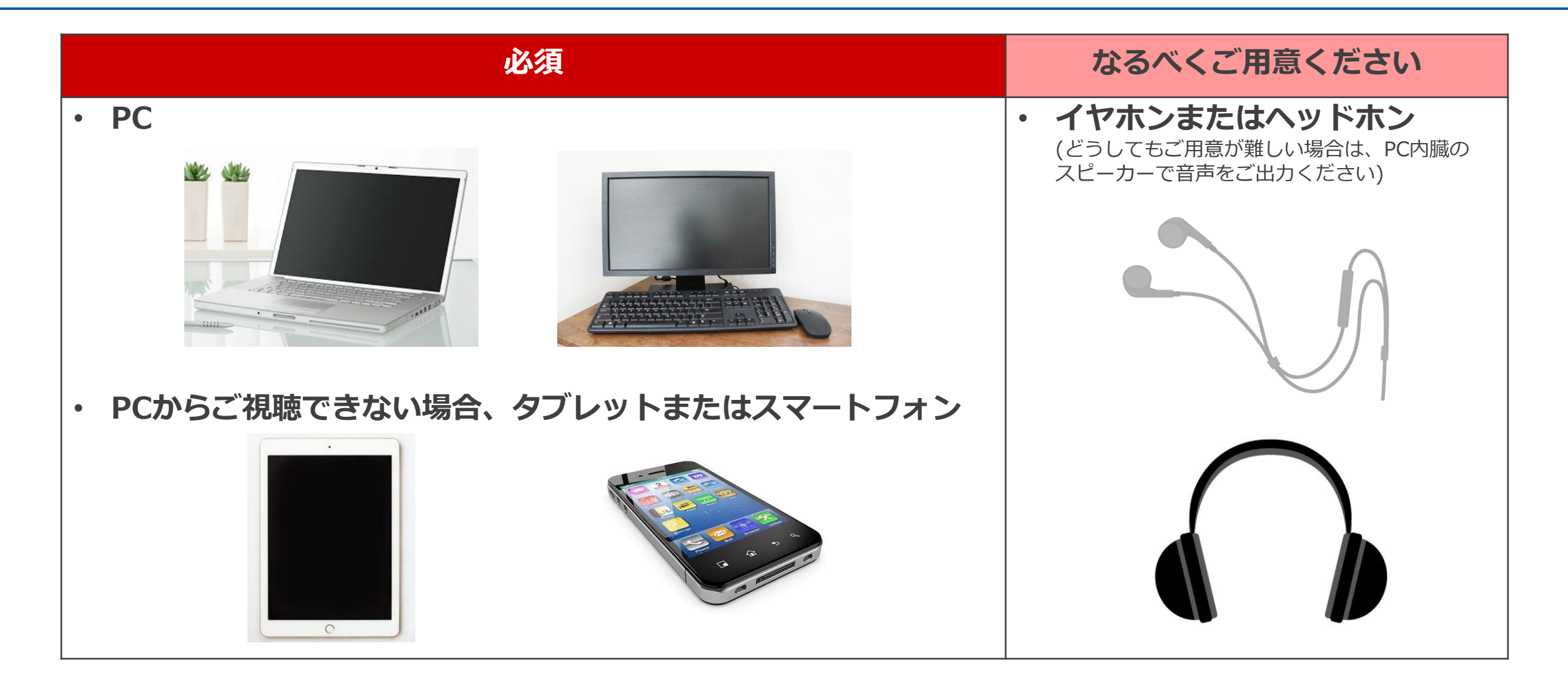

**ご参考 ・**Windows、macOS、およびLinux[のシステム要件](https://support.zoom.us/hc/ja/articles/201362023-Windows-macOS-%E3%81%8A%E3%82%88%E3%81%B3Linux%E3%81%AE%E3%82%B7%E3%82%B9%E3%83%86%E3%83%A0%E8%A6%81%E4%BB%B6) ・iOS、iPadOS、Android[のシステム要件](https://support.zoom.us/hc/ja/articles/201179966-iOS-iPadOS-Android%E3%81%AE%E3%82%B7%E3%82%B9%E3%83%86%E3%83%A0%E8%A6%81%E4%BB%B6)

# <span id="page-4-0"></span>**1-(2) セミナー当日の受講環境**

▪ 周囲の音が入らない静かな環境でのご受講 を推奨いたします。(個室、会議室 等)

▪ 安定したネット環境でご受講ください。 (光回線で有線LAN接続 等)

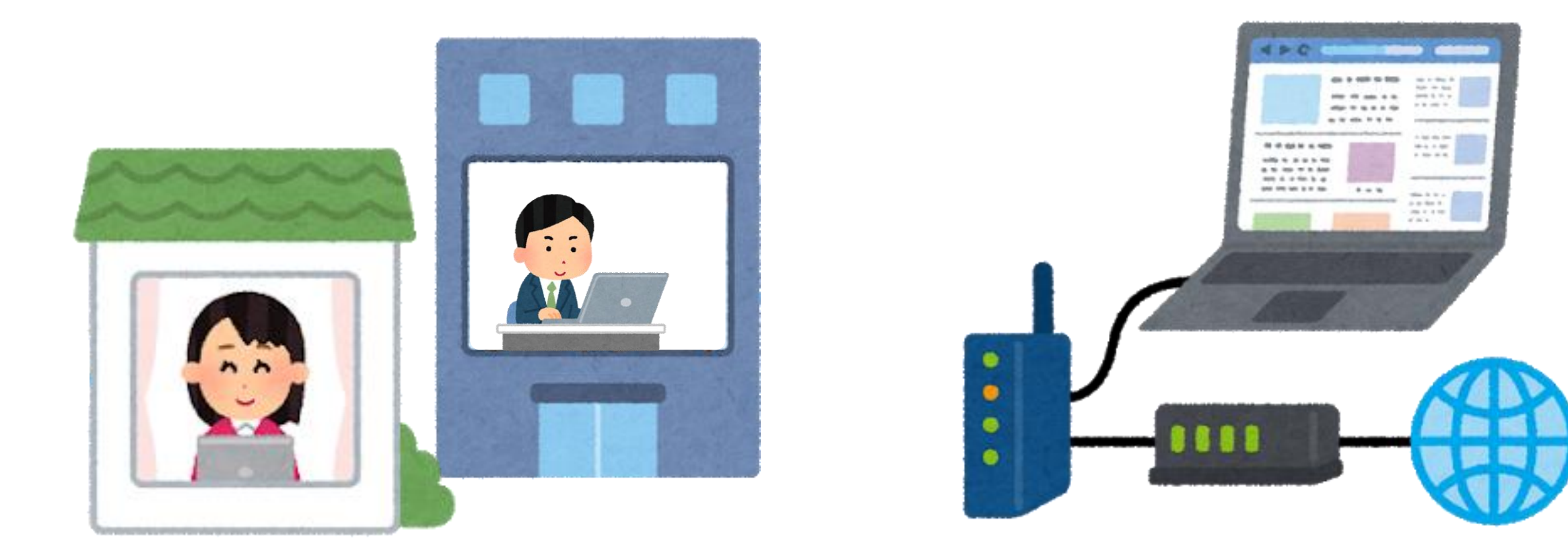

※お客様のインターネット接続不備等による視聴不良については補償いたしかねますのでご了承ください。

# <span id="page-5-0"></span>**1-(3) Zoomアプリのダウンロード**

#### **PCから \***

- ① Zoom[ダウンロードセンター](https://zoom.us/download)にアクセスします。
- ②「ミーティング用Zoomクライアント」の ダウンロードボタンをクリックし、アプリを インストールしてください。

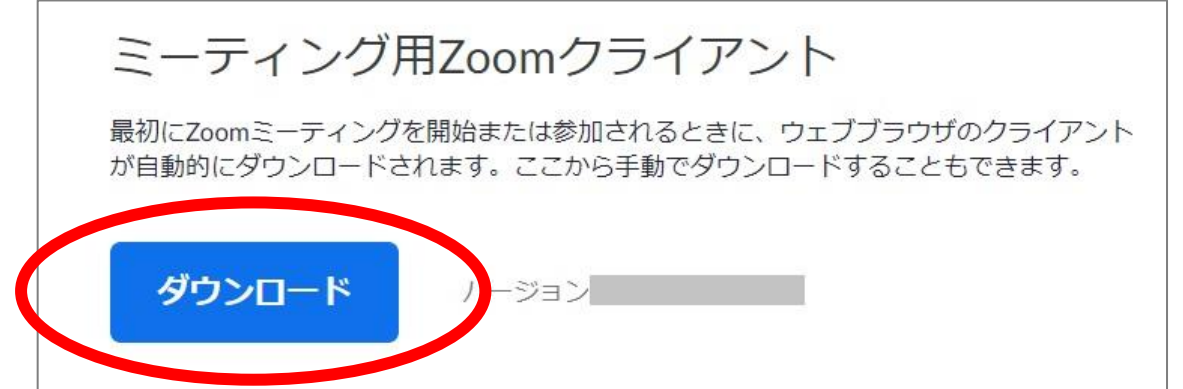

### **スマートフォン/タブレットから** \*

- お手持ちのOSに合わせて、以下から「Zoom Cloud Meetings」のアプリを ダウンロードしてください。
	- App [Store](https://itunes.apple.com/us/app/id546505307)
	- [Google](https://play.google.com/store/apps/details?id=us.zoom.videomeetings) Play

# <span id="page-6-0"></span>**1-(4) スピーカーの音声テスト**

- Zoomアプリのインストールを済ませてから、セミナー当日と同じイヤホン等を接続した状態で 以下の手順に沿って音声テストをおこなってください。
- **① Zoomの音声テストページ <https://zoom.us/test> にアクセスし、 「参加」➤「Zoom Meetings を開く」をクリック**

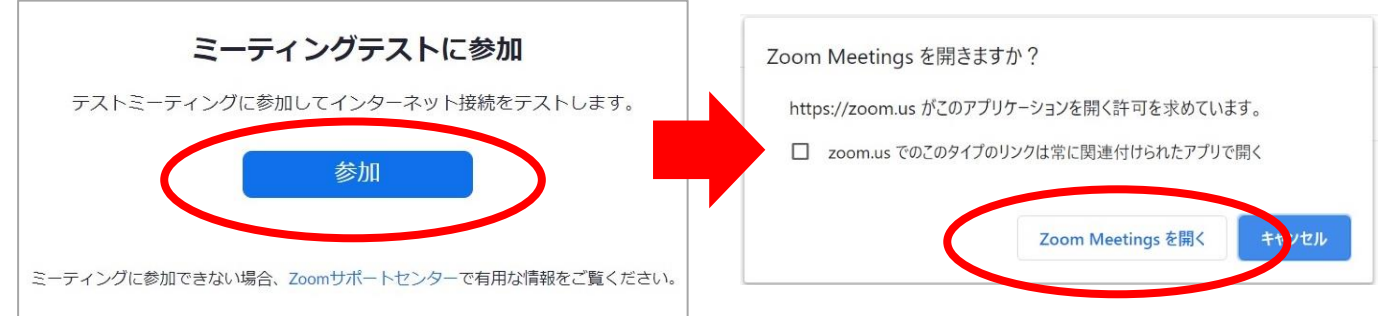

- **② スピーカーテストの画面に従って「はい」「いいえ」いずれかをクリック** ※「いいえ」の場合、使用可能な別のスピーカーのテストが始まります。
- **③ マイクテストの画面に従って「はい」「いいえ」いずれかをクリック** ※「いいえ」の場合、使用可能な別のマイクのテストが始まります。 ※ マイクは当日の受講に使用しないので、結果に関わらず本項は「はい」をクリックいただいて 問題ございません。
- **④ ②③いずれも「はい」の場合、音声テスト終了です。**

※ ②が「いいえ」で調整が必要な場合は次ページをご参照ください。

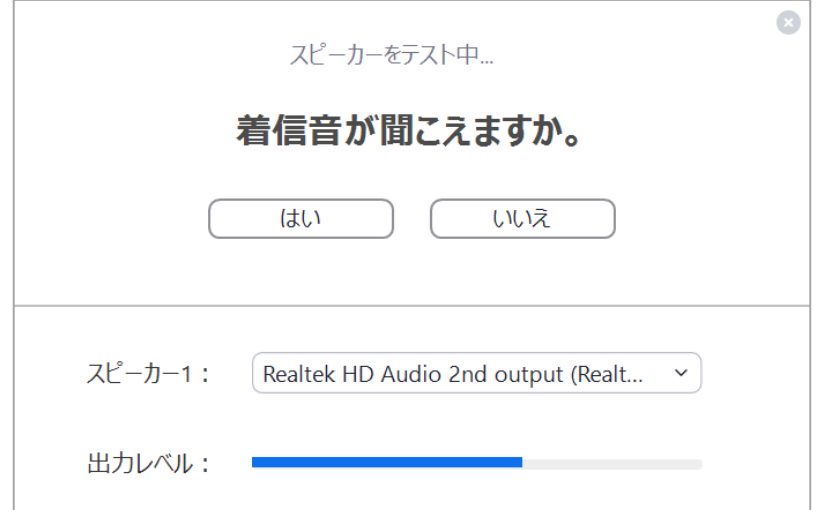

<span id="page-7-0"></span>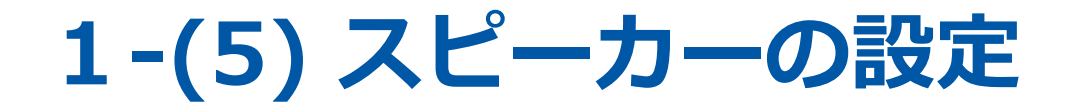

■ 1-(4)でスピーカーが不調だった方は、以下の方法で調整をお試しください。

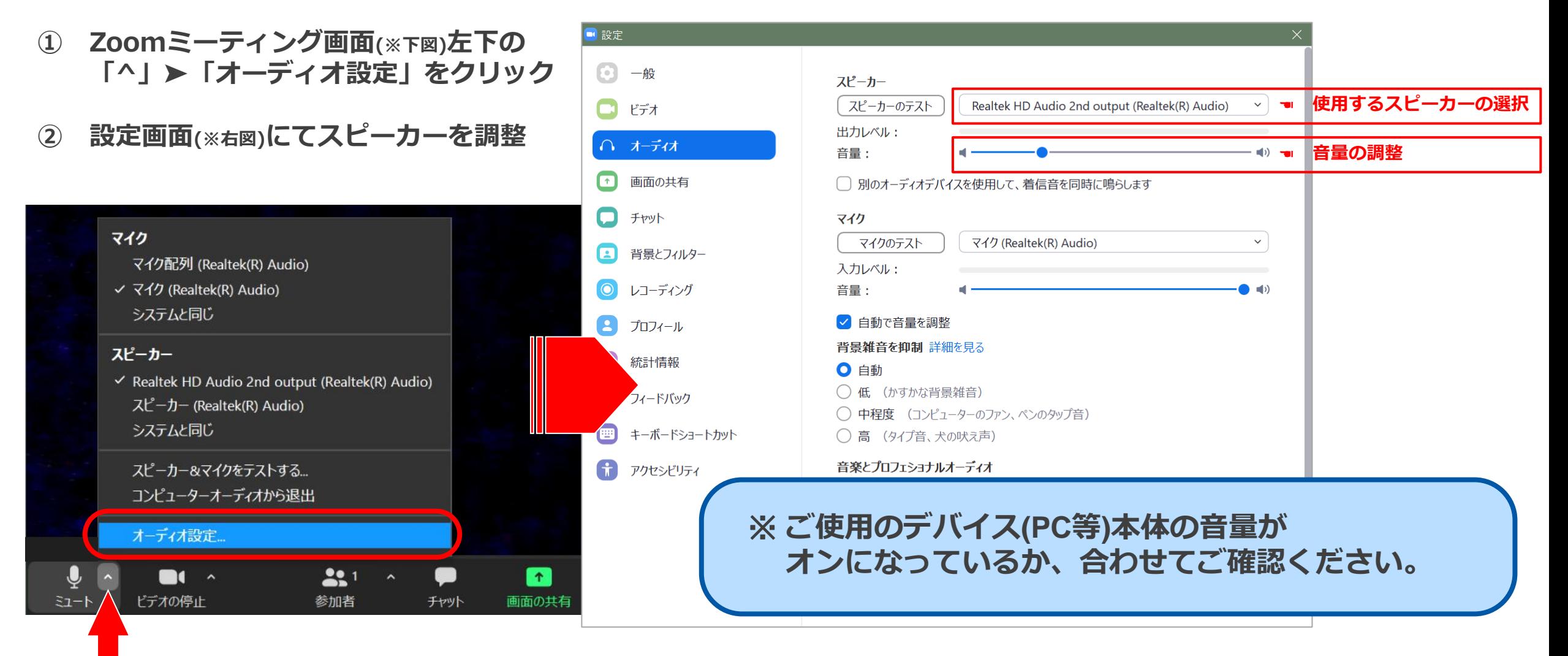

## <span id="page-8-0"></span>**-(6) 事前に視聴登録をする**

- セミナー開催の1営業日前に、事務局よりライブ配信についてのご案内メールを配信いたします。 <件名(例)> 「【重要】4/1「◯◯◯◯◯セミナー」ライブ配信事前登録のご案内(セミナーインフォ)」
- 案内メールに記載されている事前登録用URLにアクセスし、必要事項をご入力・ご登録ください。

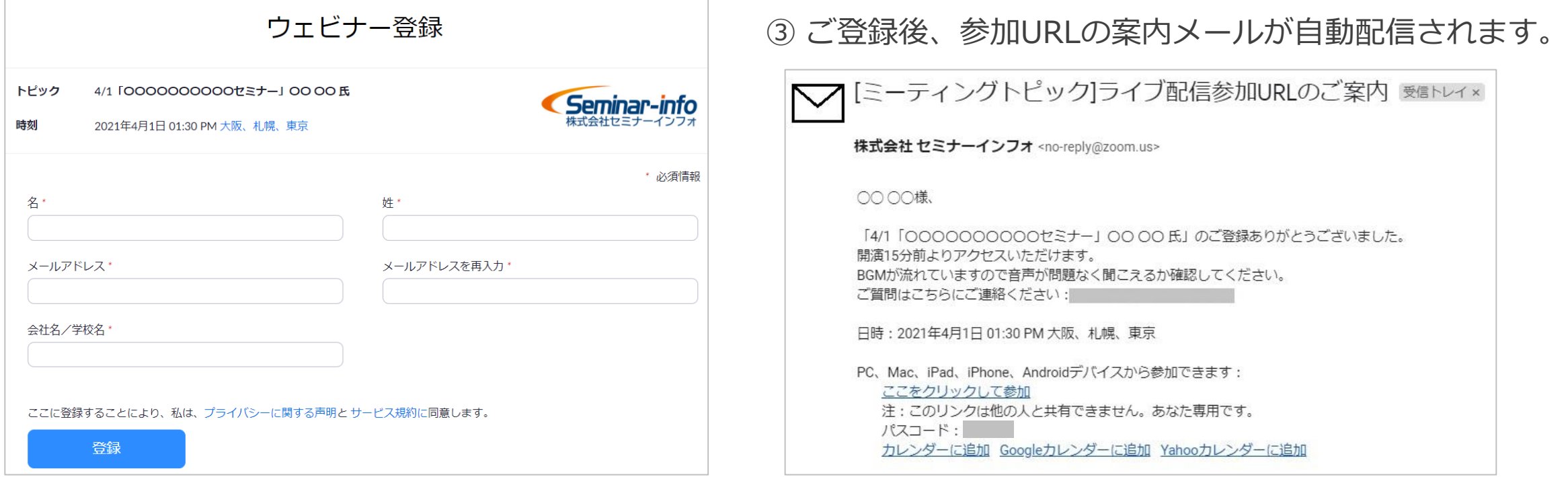

①のメールに記載されている「ミーティングID」と、③のメールに記載のパスコードは控えておいてください。

## <span id="page-9-0"></span>**2.セミナー当日の操作**

# <span id="page-10-0"></span>**2-(1) Zoomへの参加**

#### ① 案内メール「[ミーティングトピック]ライブ配信 参加URLのご案内」に記載されている 参加用リンクをクリック

※スマートフォン、タブレットから視聴される方はp.14をご参照ください。

② 以下の画面が表示されたら、 「Zoom Meetingsを開く」をクリック

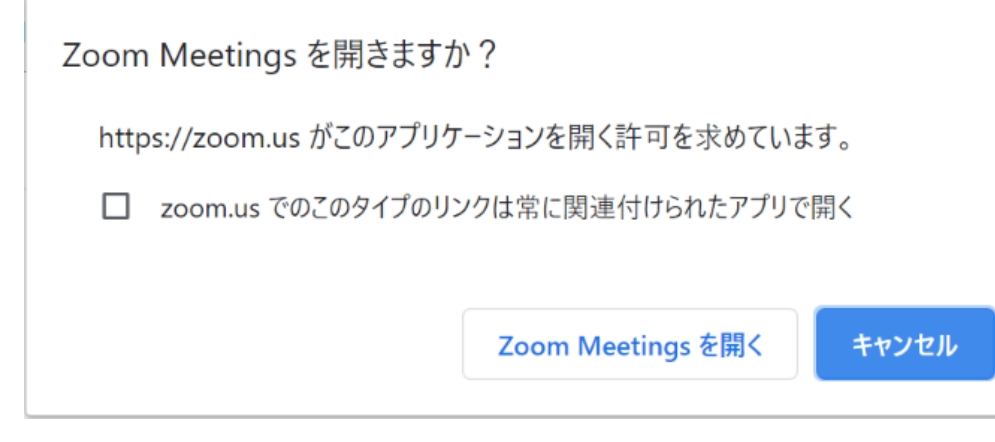

#### ③ 以下の画面が表示されたら、 「コンピューターでオーディオに参加」をクリック

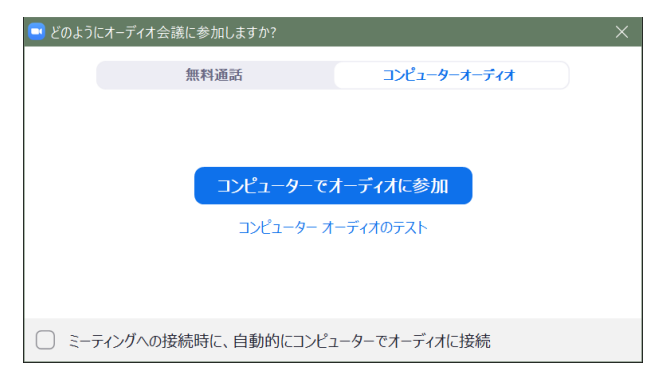

### ④ Zoomミーティング画面が表示されます

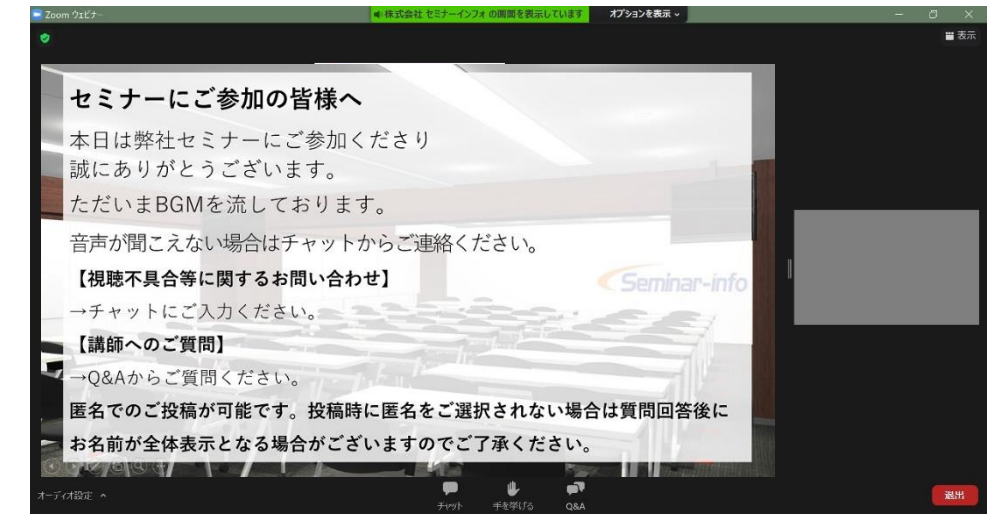

<span id="page-11-0"></span>**2-(2) チャットを見る・送る**

- **セミナー配信中、事務局からのお知らせは主にチャットにてお送りいたします。**
- **ご視聴中に音声・映像の不具合などが生じた際は、チャットにて事務局へお知らせください。**

#### **チャットの見方**

① チャットを受信すると、画面下のチャットアイ コンに以下のように赤いバッジが点灯します。

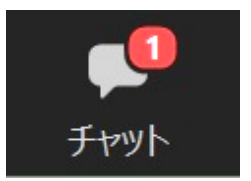

② チャットアイコンをクリックすると、チャット 画面が表示されますので、内容をご確認ください。

#### **チャットの送り方**

① Zoomミーティング画面下部の マママ をクリック

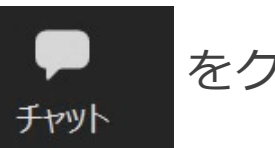

② チャット画面が表示されます。

③ 送信先を「**すべてのパネリスト**」にしてからメッセー ジをお送りください。事務局スタッフが内容を確認いた します。

※「すべてのパネリストおよび出席者」宛に送信されますと、 他の参加者にもチャットが表示されますのでご注意ください。

※スマートフォン、タブレットからご参加の方も、画面下の「チャット」から同様に操作いただけます。

# <span id="page-12-0"></span>**2-(3) Q&Aに質問を投稿する**

▪ **講義内容についての講師へのご質問は、「Q&A」からご投稿ください。**

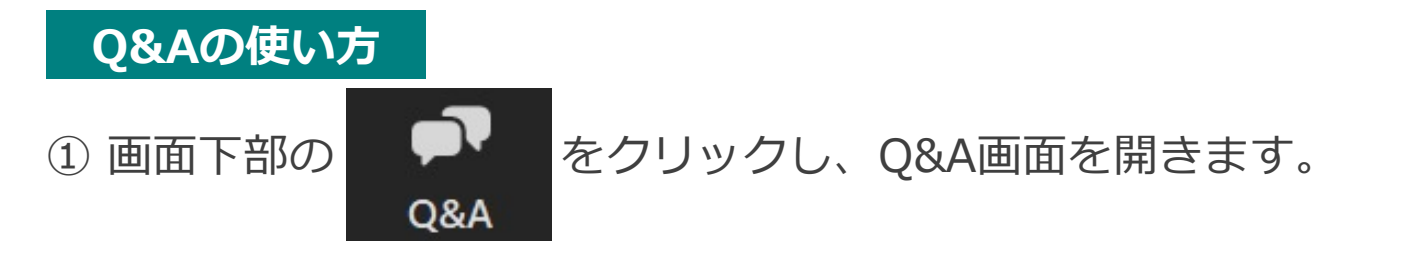

② Q&A画面の質問入力欄にご質問を入力し、「送信」ボタンをクリックしてください。

※「匿名で送信」にチェックを入れて送信すると、匿名でご投稿いただけます。

#### **注** \*

- ※「匿名で送信」にチェックを入れずに投稿なさいますと、質問回答後にお名前が参加者全体に表示される場合が ございますのでご注意ください。
- ※ 回答のタイミングは講演中、または講演の最後となります。
- ※ 時間の関係ですべてのご質問への回答が難しい場合がございます。あらかじめご了承ください。

※スマートフォン、タブレットからご参加の方も、画面下の「Q&A」から同様に操作いただけます。

<span id="page-13-0"></span>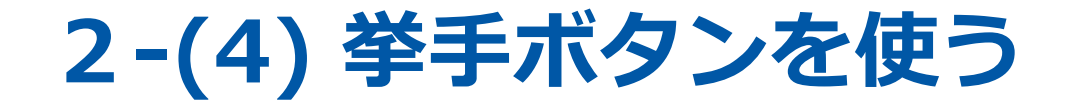

▪ **講師もしくは事務局から指示があった場合のみ、**「手を挙げる」のボタンをお使いください。 (会場アンケートなどで挙手をお願いする場合がございます。)

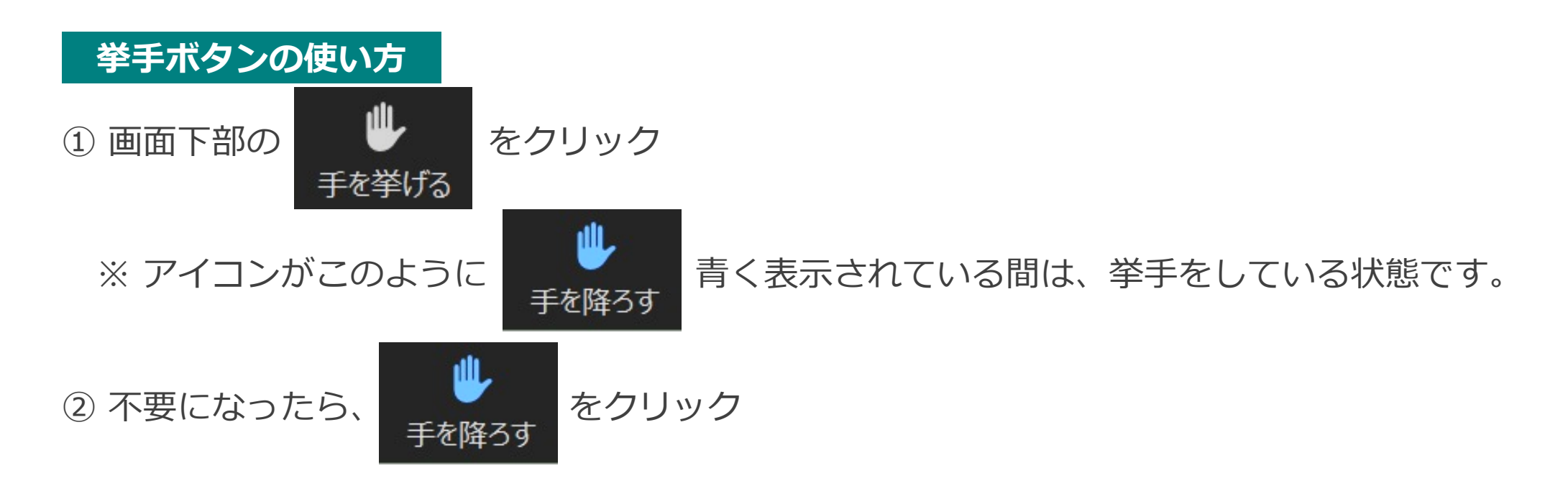

※スマートフォン、タブレットからご参加の方も、画面下の「手を挙げる」ボタンから同様に操作いただけます。

# <span id="page-14-0"></span>**3.スマートフォン、タブレットからの参加方法**

<span id="page-15-0"></span>**3-(1) スマートフォン、タブレットからの参加方法**

※ iOS版の画面サンプルを掲載しておりますが、Android版も同様の操作となります。

**①** Zoomアプリを起動する

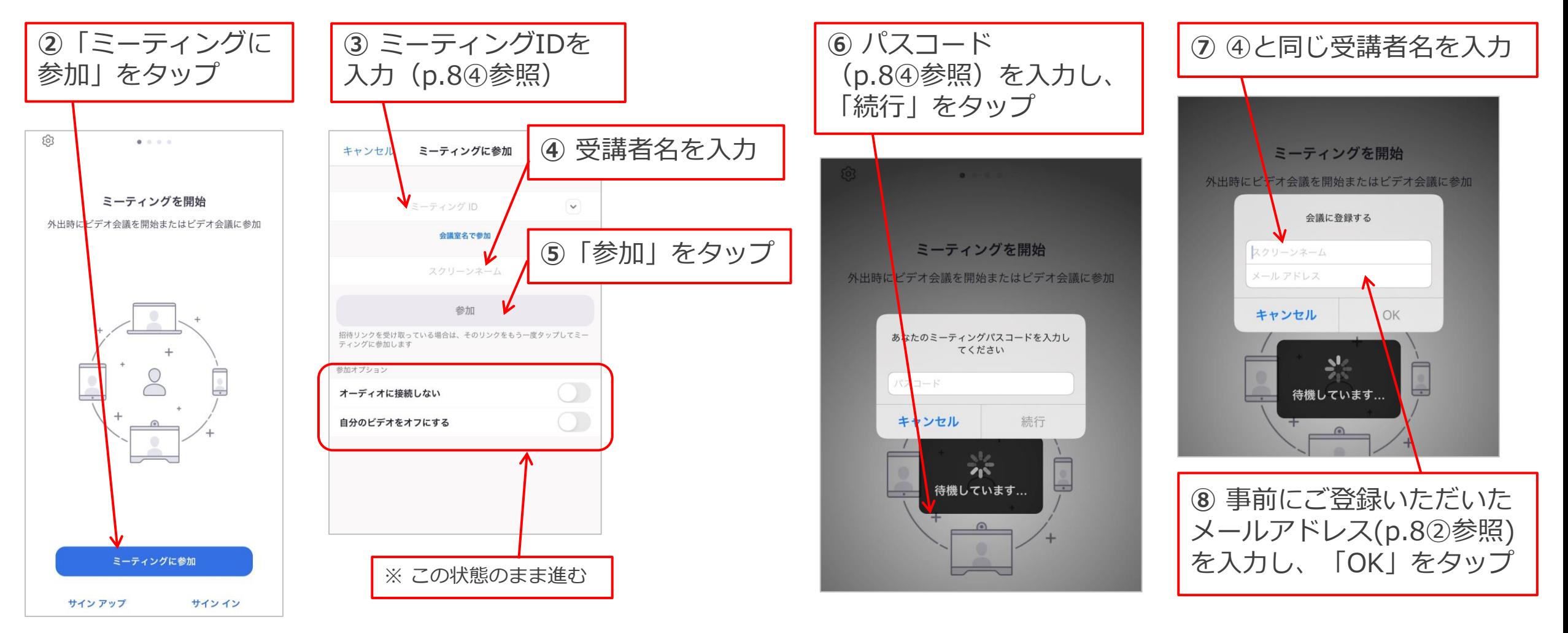

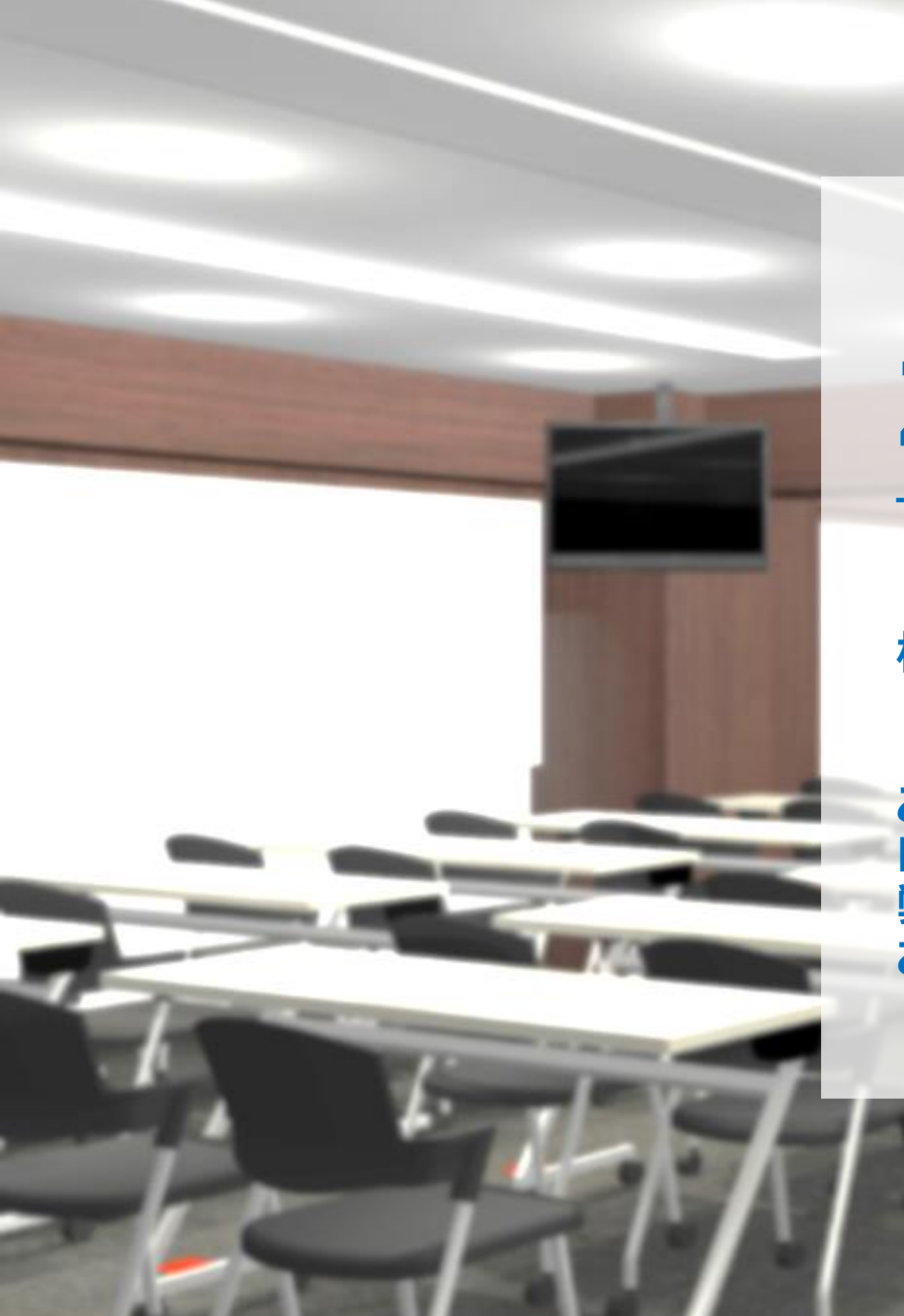

## **Zoom受講ガイド ―Zoomミーティング版―**

**株式会社セミナーインフォ セミナー事業部**

**ご不明点・ご質問がございましたら下記よりご連絡ください E-mail:seminar-operation@seminar-info.jp 弊社HP:https://seminar-info.jp/ お急ぎの場合:050-1741-8151**

Seminar-info